**This visual guide will help you quickly and easily configure Google Authenticator as a backup verification factor following successful enrolment with Okta Verify.**

**You will need internet access on a desktop or laptop and a compatible smartphone.**

## **For information on cybersecurity, visit Unimelb.edu.au/cybersecurity**

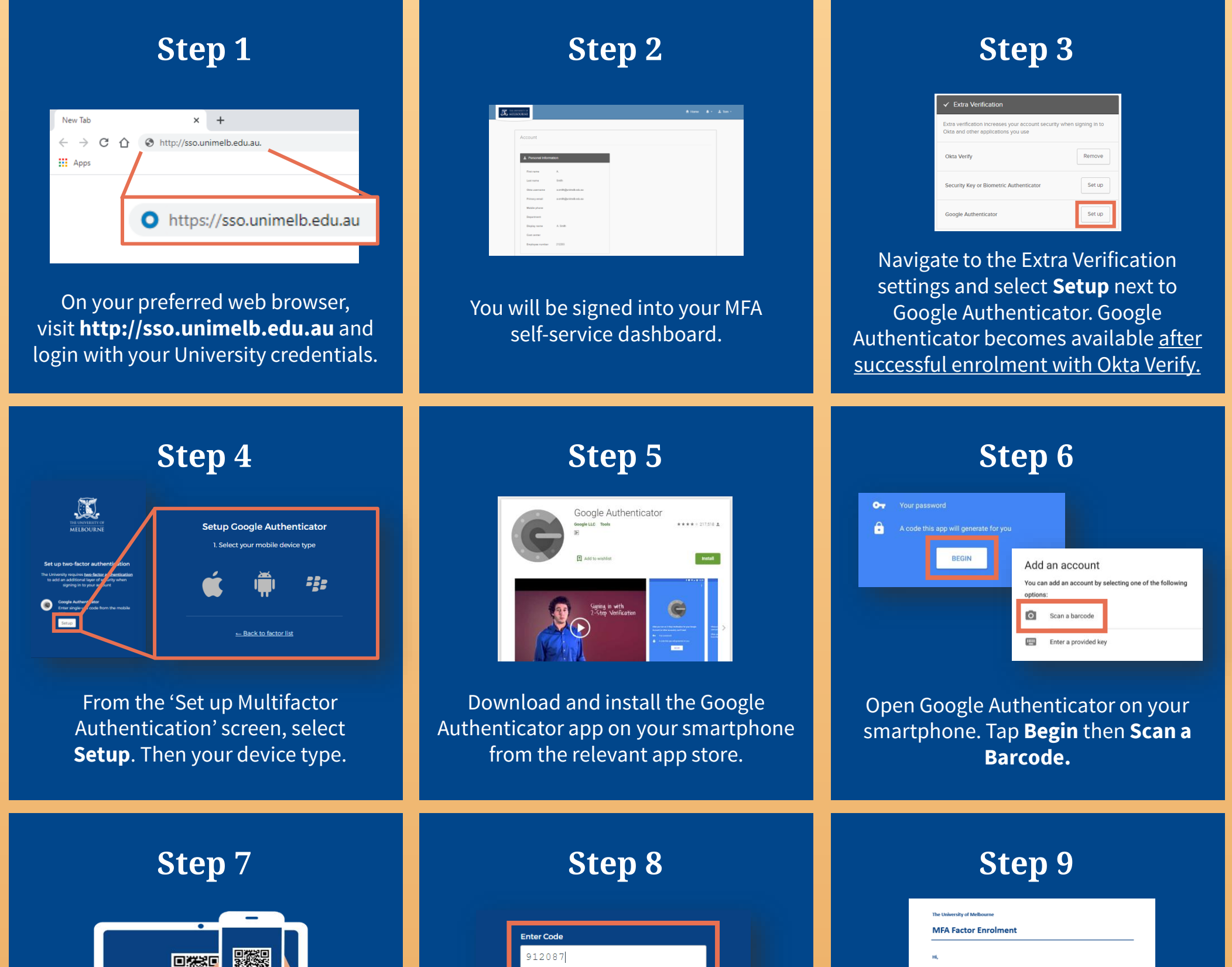

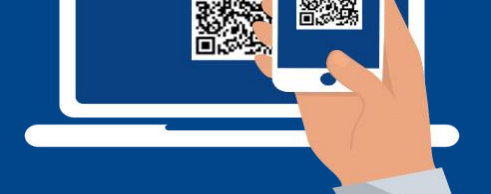

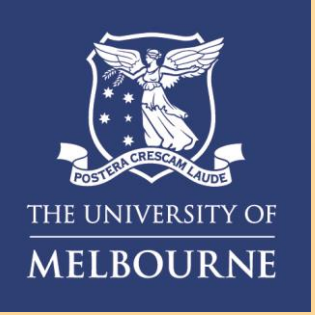

## How to **Setup Google Authenticator**

When prompted, use your smartphone camera to scan the generated QR code.

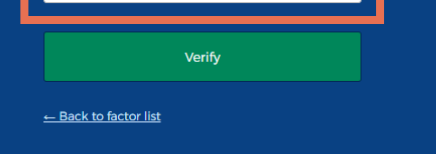

Enter the 6-digit code on your web browser into the Google Authenticator app on your smartphone.

 $\mathbb{R}$ 

**Need help with MFA?** If you require further assistance, please contact the Service Centre (Staff) or Stop 1 (Students).

**Congratulations!** You are now enrolled with Google Authenticator and will receive a confirmation email.